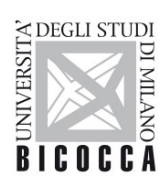

UNIVERSITÀ DEGLI STUDI DI MILANO-BICOCCA

## **WiFi Settings for Windows PCs**

Area Sistemi Informativi

 UNIVERSITÀ DEGLI STUDI DI MILANO-BICOCCA Piazza dell'Ateneo Nuovo, 1 - 20126, Milano

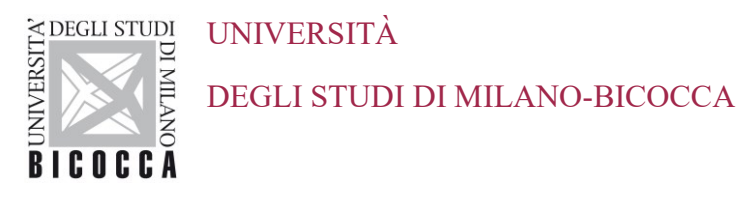

## **1. Introduction**

This document applies to clients running the **Microsoft Windows** operating system.

It is assumed that users are familiar with the Wi-Fi setup of their mobile devices.

Access to the university wireless network requires:

- operating system: Windows 7 or later
- wireless card/adapter with 802.11 b/g/n/ac support, making sure that an up-to-date driver is installed.

Available SSIDs are *unimib*, *eduroam*, *UnimibGuest*.

## **2. WiFi Configuration: Windows-7 Example**

On the pop-up window, showing the available wireless networks, select the network you want to connect to: this should be one of *unimib*, *eduroam,* or *UnimibGuest.* Click the **Connect** button. If you wish, you can tick the **Connect automatically** option to make it the default for future connections.

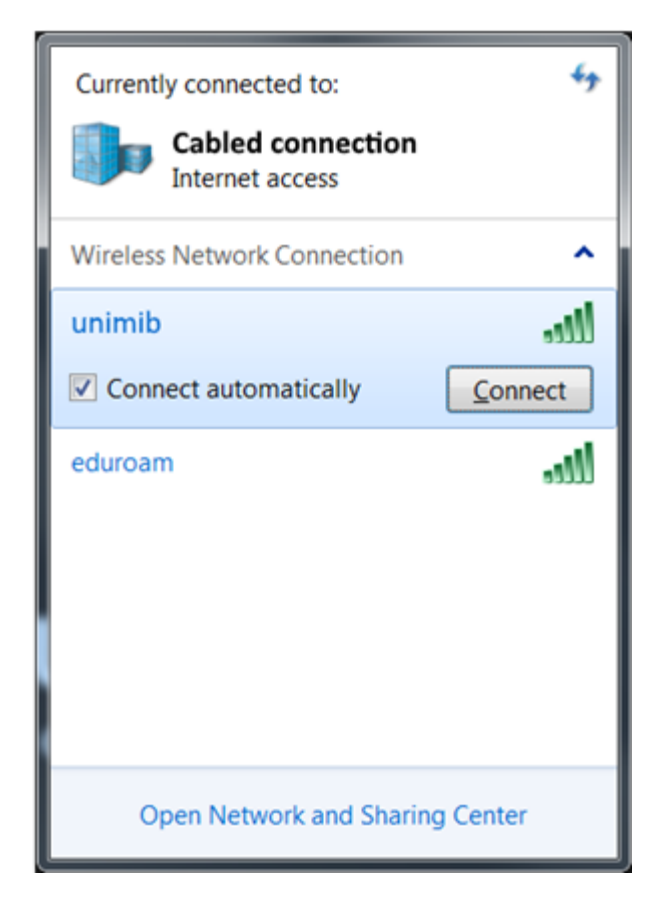

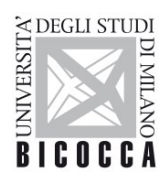

UNIVERSITÀ DEGLI STUDI DI MILANO-BICOCCA

Then you will be asked to enter your *unimib* email address and password. If connecting to *eduroam* you should use the credentials obtained from your own organization.

You are likely to see a *Windows Security Alert* pop-up. Click **Connect** to proceed.

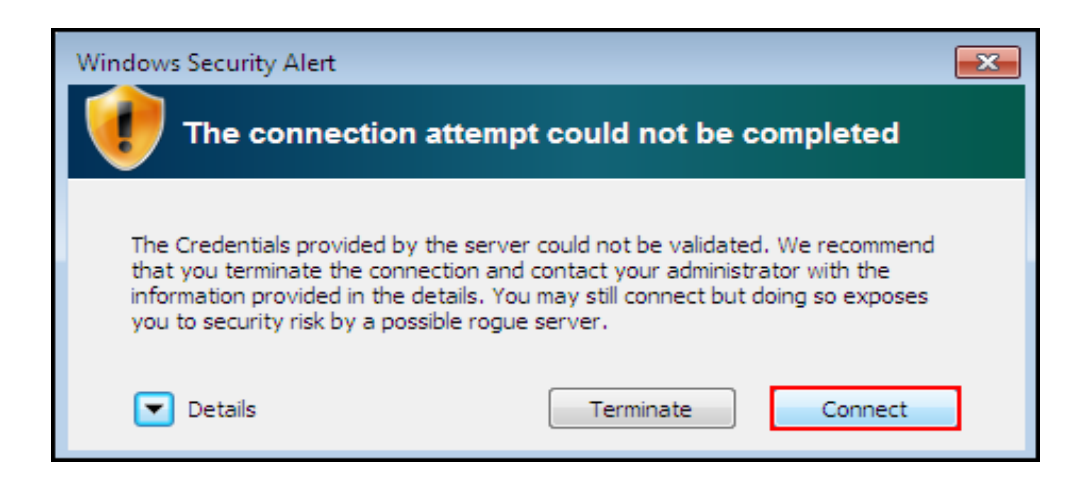

Your PC should confirm that your Wi-Fi configuration has been successfully completed.